# **vBound Installation Guide Version 4.1.1 Revised: 10/10/2017**

# **Installing vBound**

# **Installation Type**

vBound can be installed on a single computer or a network.

In a single computer installation, both the *database* (stores the data) and the *application* (uses the data) are installed on one computer.

A network installation requires the database to be installed on one computer, and the application to be installed on one or more other computers that are connected via the network.

## **Licensing**

Regardless of your installation type, vBound licensing is on a per FFL basis. Each license allows you to have up to 10 concurrent users running the *application* at the same time. It can be installed on more workstations, but 10 is the limit for reasonable concurrent users.

# **System Requirements**

To use vBound, your computer(s) must meet the minimum system requirements listed below.

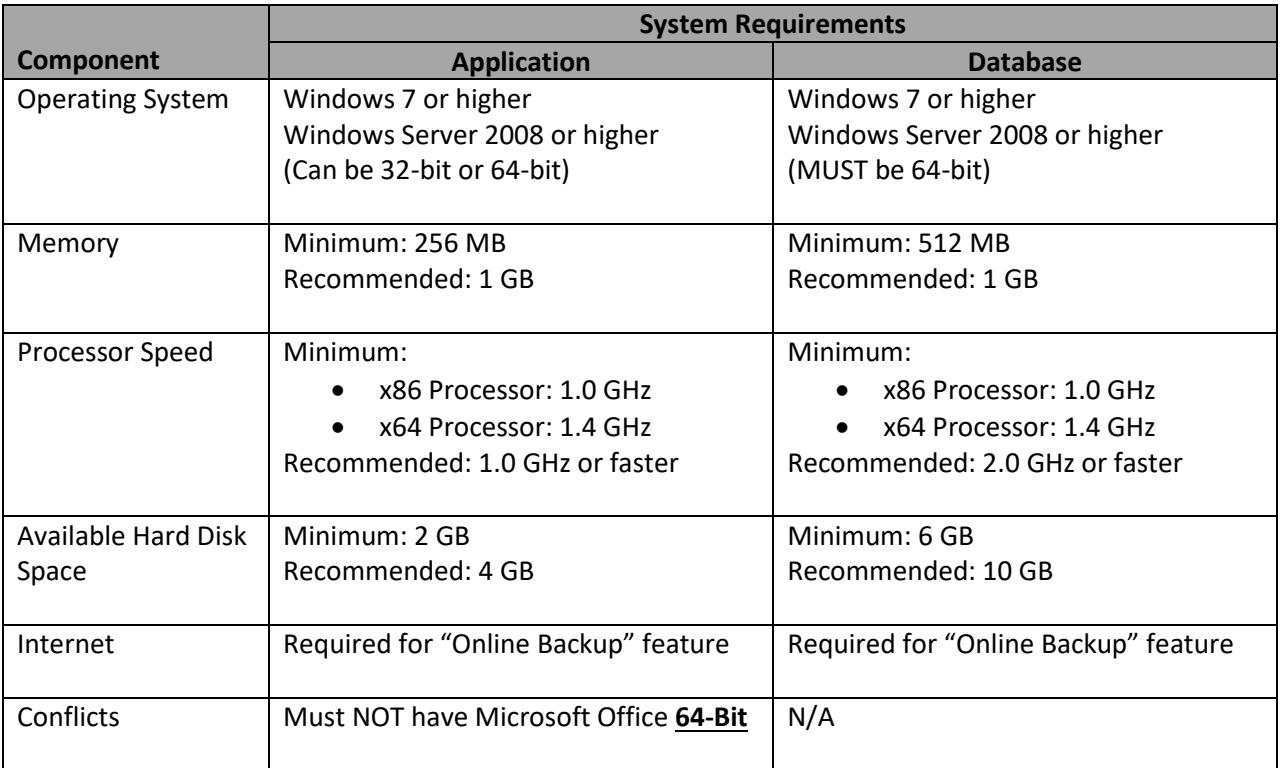

## **Installation Components**

vBound utilizes the Microsoft Access 2010 Runtime environment for the application (code) and the Microsoft SQL Server 2012 Express Edition database. Both of these components are freely distributable and installed by the installation program.

# **64-bit Office Incompatibility**

Due to incompatibilities between the 32-bit and 64-bit versions of Microsoft Office, vBound will not work on a system that has the 64-bit version of Office installed. You will need to uninstall the 64-bit version of Office and install the 32-bit version instead. Contact us for more information.

## **Obtaining Installation Files**

vBound install files will be made available to you via an email link, where you can download the installation file. Please contact support if you need access to installation files.

The following naming conventions are used for the installation files:

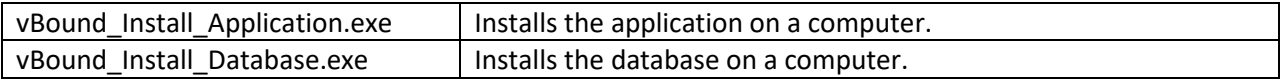

## **Installation Steps**

- 1. Ensure the computers you will use meet the system requirements specified above.
- 2. Obtain the two installation files:
	- a. vBound Install Application.exe
	- b. vBound Install Database.exe
- 3. Determine the installation type you wish to use. (Single Computer or Network)
- 4. Install the database
	- a. Copy the file vBound\_Intall\_Database.exe to the computer
	- b. Double-click the file to run the install. The vBound Database Setup screen will display, click the <Next> button to start the install.
	- c. To install and use vBound you must accept the terms in the license agreement. After reading, click "I accept the terms in the license agreement", and then click the <Next> button.
	- d. Follow the on screen installation instructions from this point. This will take several minutes to complete. The following will be installed:
		- i. Microsoft SQL Server2012 Express
		- ii. vBound Database
- 5. Install the application
	- a. Copy the file vBound\_Intall\_Application.exe to the computer
	- b. Double-click the file to run the install. The vBound Setup screen will display, click the <Next> button to start the install.
	- c. To install and use vBound you must accept the terms in the license agreement. After reading, click "I accept the terms in the license agreement", and then click the <Next> button.
	- d. Follow the on screen installation instructions from this point. This will take several minutes to complete. The following will be installed:
		- i. Microsoft Access 2010 Runtime
		- ii. vBound Application

(Repeat Step #5 for each computer that wants to run the application.)

## **Default User Login**

To run vBound, you must log in using a "User Login". The default User Login is "admin" and the default initial password is "admin". These can be changed after logging in.

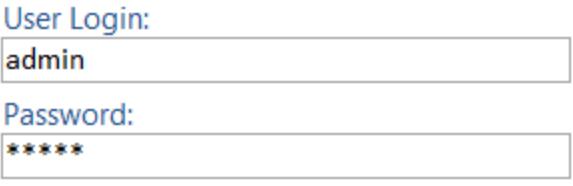

# **Initial Login for Network Installation**

When starting vBound after installing on a network, your Server Name settings will need to be adjusted to connect to the database.

- 1. Start vBound
- 2. On the Login dialog click <Options> to display the dialog below.
- 3. Replace the Server Name default value of *(Local)\vbound* using the name of the computer where the database was installed. (e.g. DELL100\vbound)
- 4. Enter your User Login and Password and click <Login>

You only need to do this the one time, after each successful login vBound will retain the Server Name used on the computer.

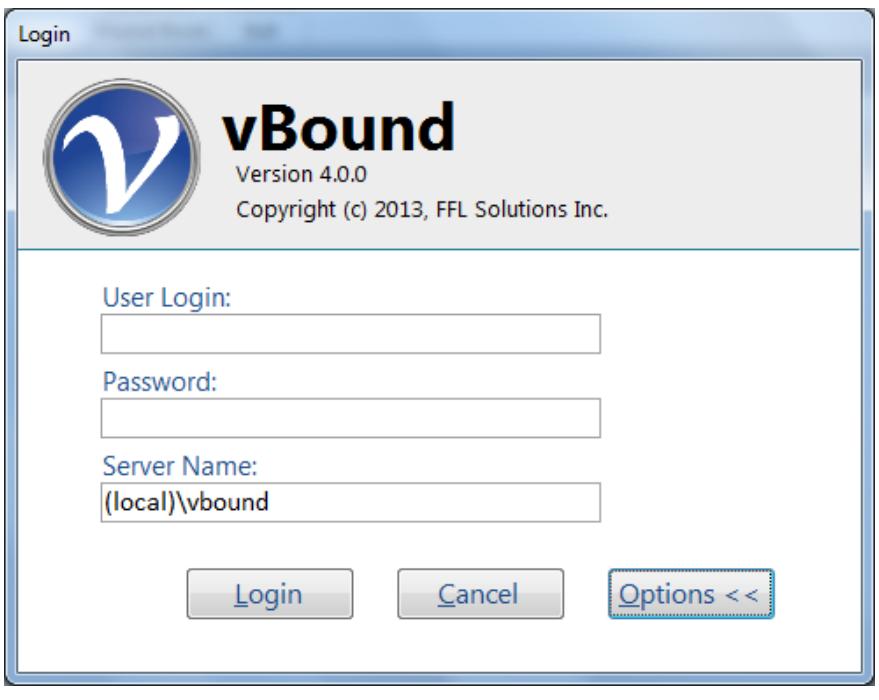